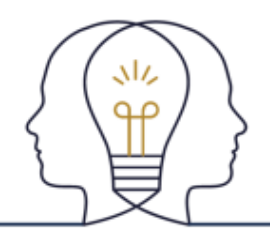

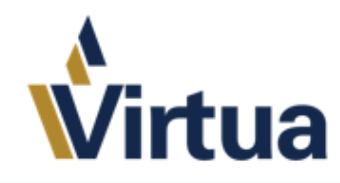

#### TIP SHEET **Nursing Student and Nursing Instructor Guide**

### **Student:**

1. Log into Epic into the department you are working today; and make sure to choose your nursing instructor. This is the individual from your school. This will allow the medication administrations to be sent to the instructors for cosignature.

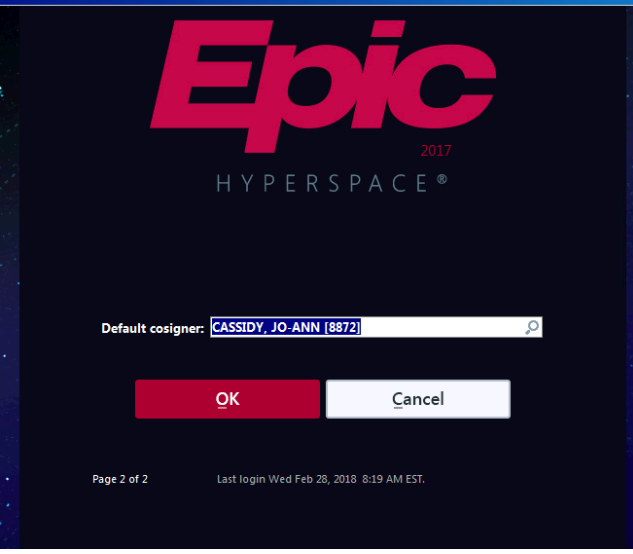

- 2. You will open to your patient list workspace. This is where you will work with the staff RN to care for the patients. The two major activities are MAR and Flowsheets.
- 3. Go to the flowsheets now.

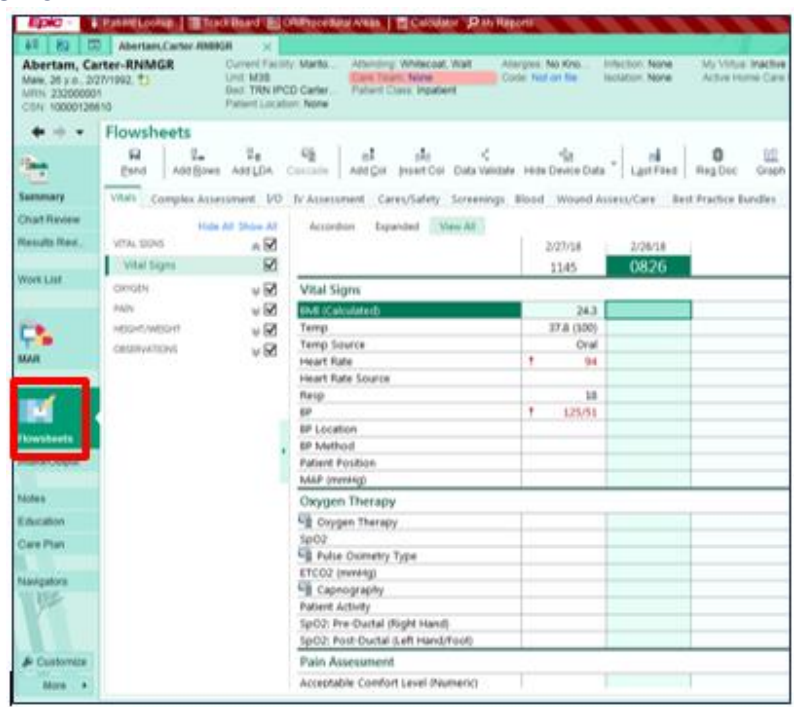

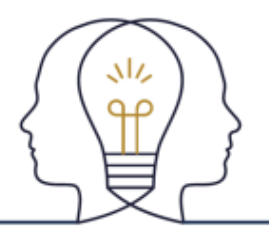

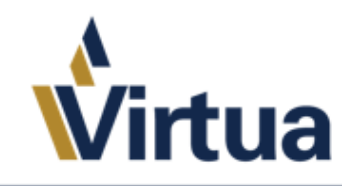

### TIP SHEET

4. After documenting in the flowsheet, you will see your documentation as pictured below.

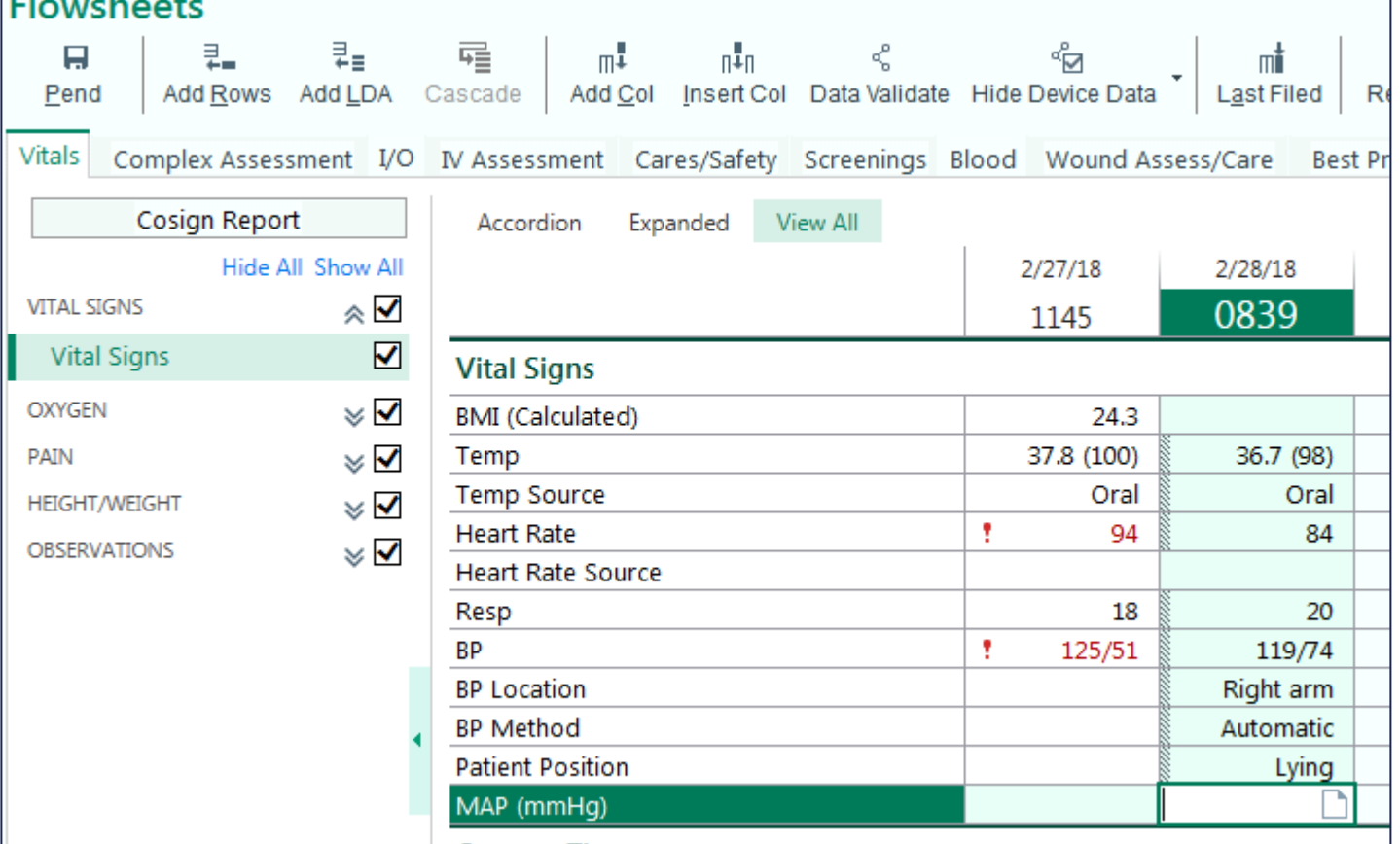

Within the flowsheets activity, you are able to document in a PENDED state. You will notice that in the top left corner of the workspace, there is a PEND button. Other users will have FILE stated here.

- 5. Navigate to the MAR. This is where you will document medication administration. Every administration will require a dual sign from the staff RN.
	- a. As you can see in the administration window below, you will see the MAR with Benadryl listed as able to be given soon.

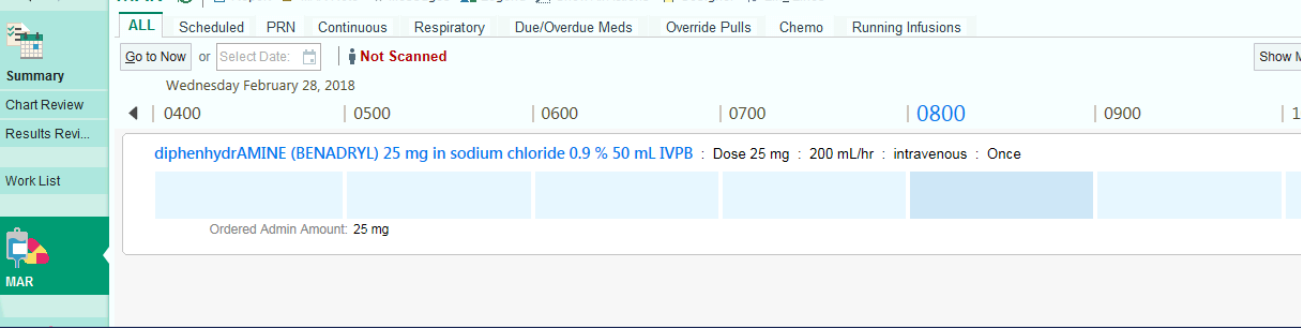

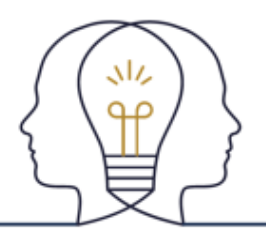

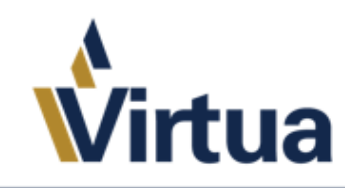

## TIP SHEET

When scanning the patient and the medication, you will be brought to the medication administration window.

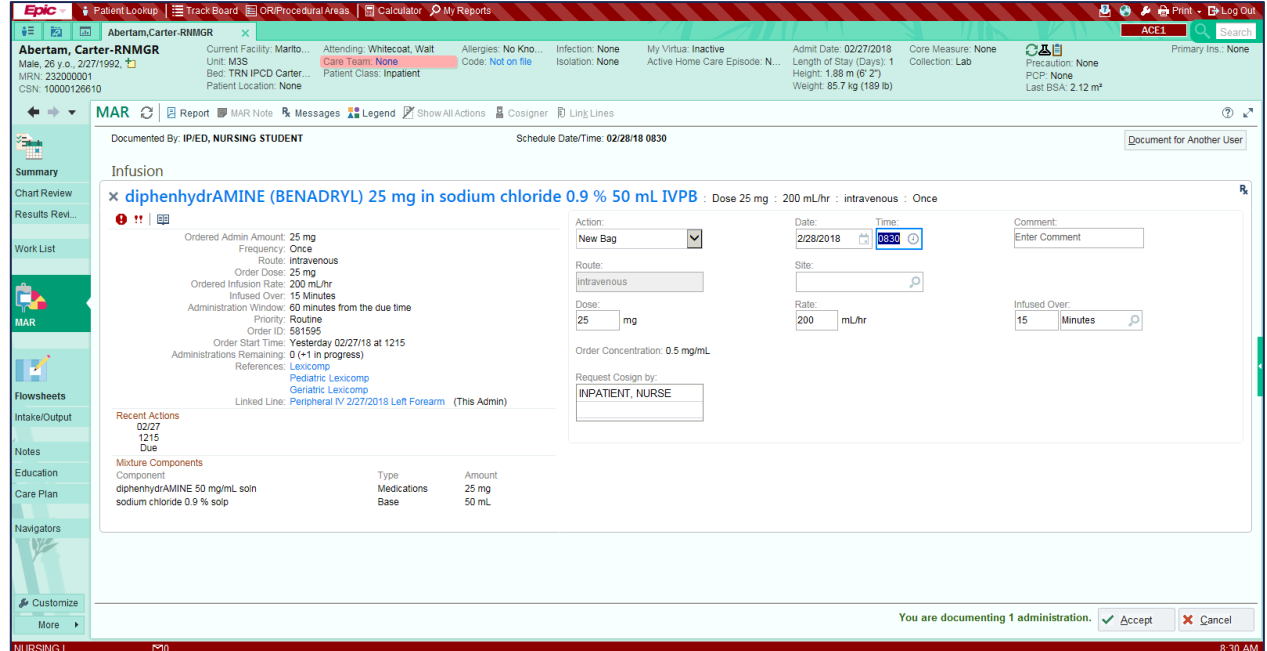

After administering the medication, there is a dual sign window. This is where the staff nurse you are working with that day will sign off on the administration.

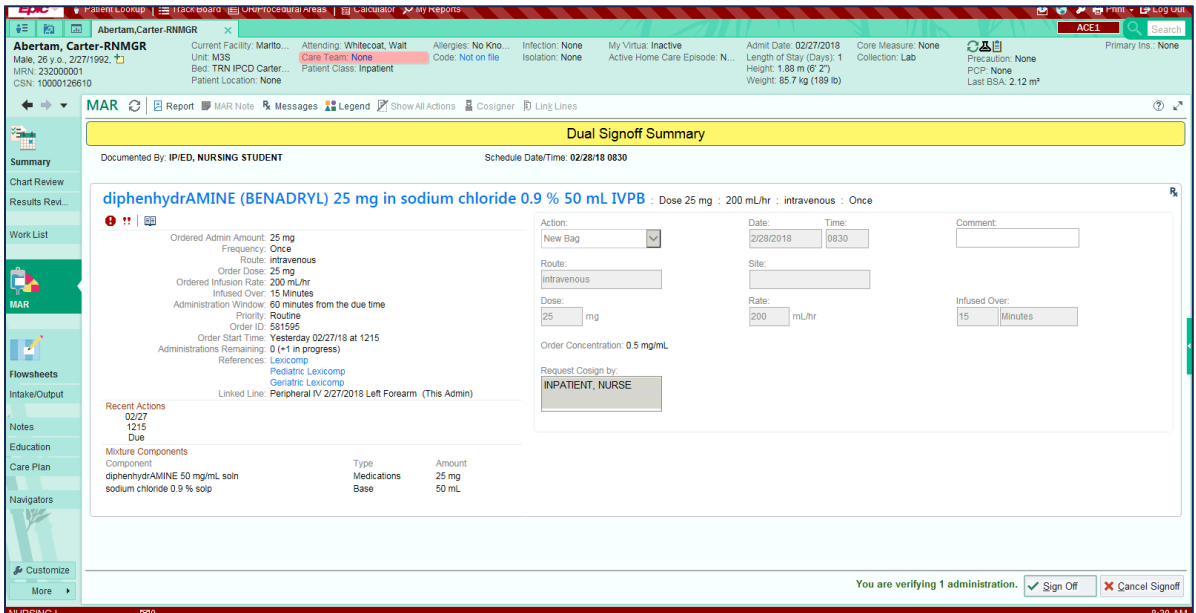

After the dual signature is notated in Epic, the MAR appears as below.

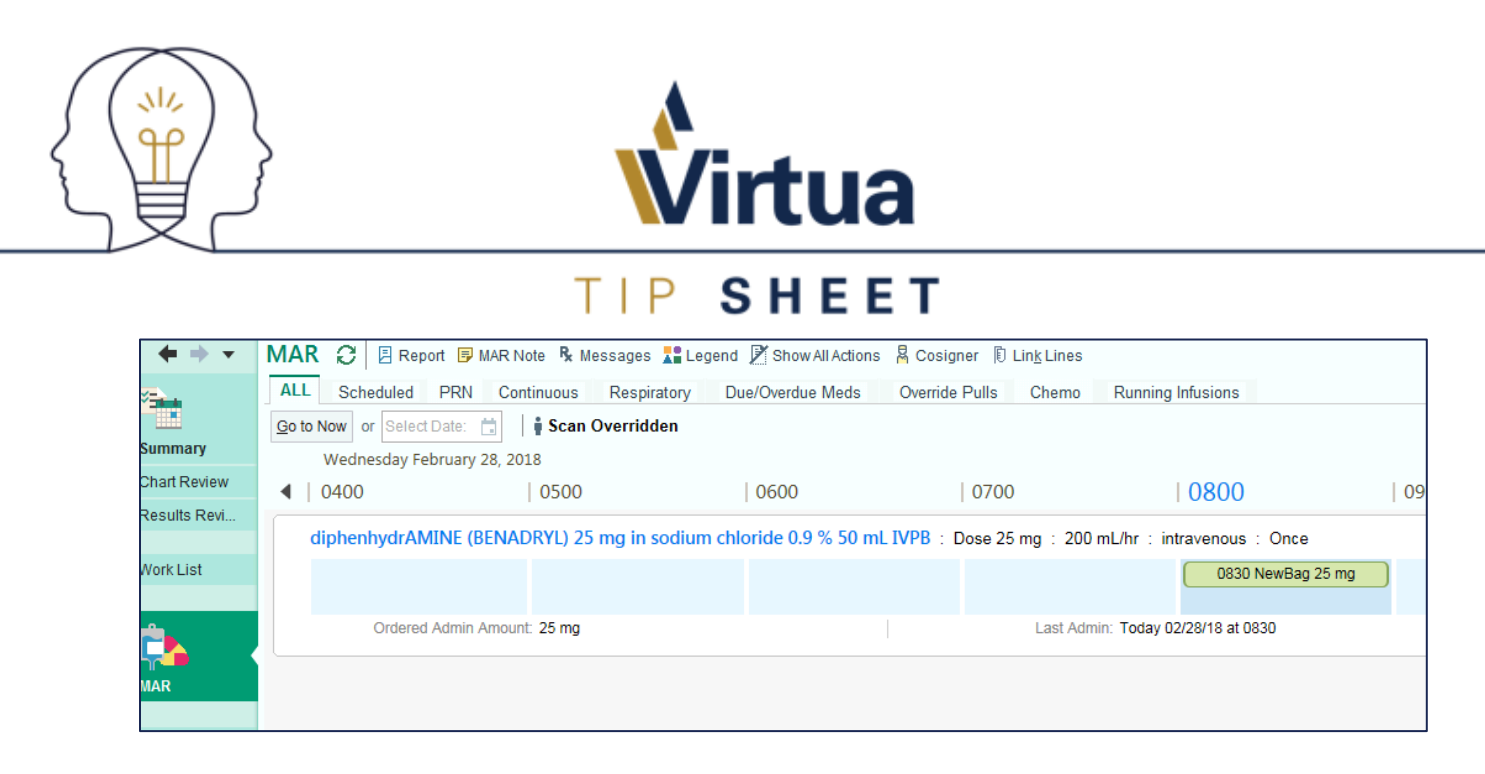

#### **Instructors:**

As instructors, you will be co-signing documentation and medication administrations from the cosign report located in two places.

- 1. Log into epic to the unit where you are checking in with your students.
- 2. Enter the patient's chart by double clicking on the patient's name.
- 3. From the Summary activity, select the COSIGN report in the summary activity. You made need to use the magnifying glass to search for the cosign report and then using the wrench, add it as a button in your toolbar.
	- a. This report will give you all flowsheet and medication administrations that need to be cosigned by you, the nursing instructor.

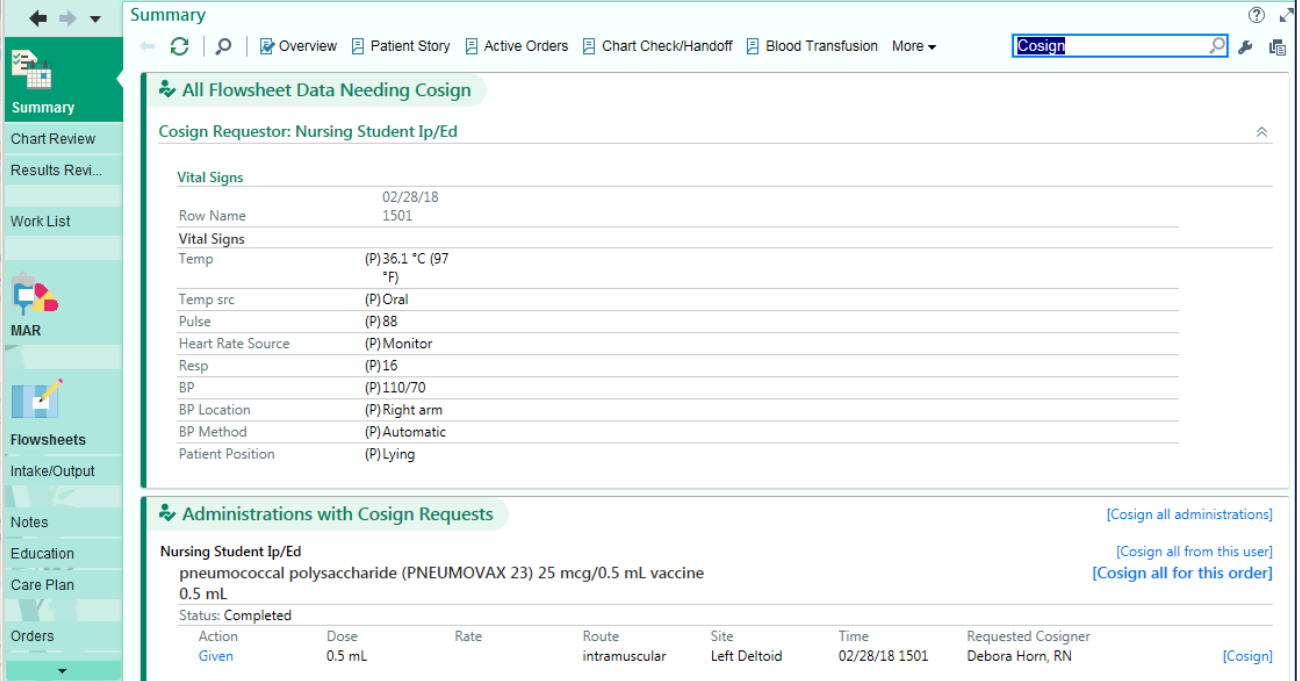

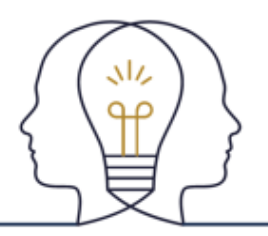

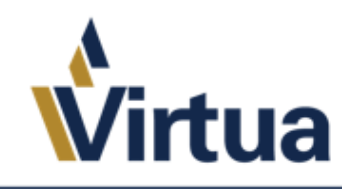

# TIP SHEET

4. From the Flowsheets activity, this is how it will appear to all nursing instructors and staff RNs who have not validated the data put in by the student nurse.

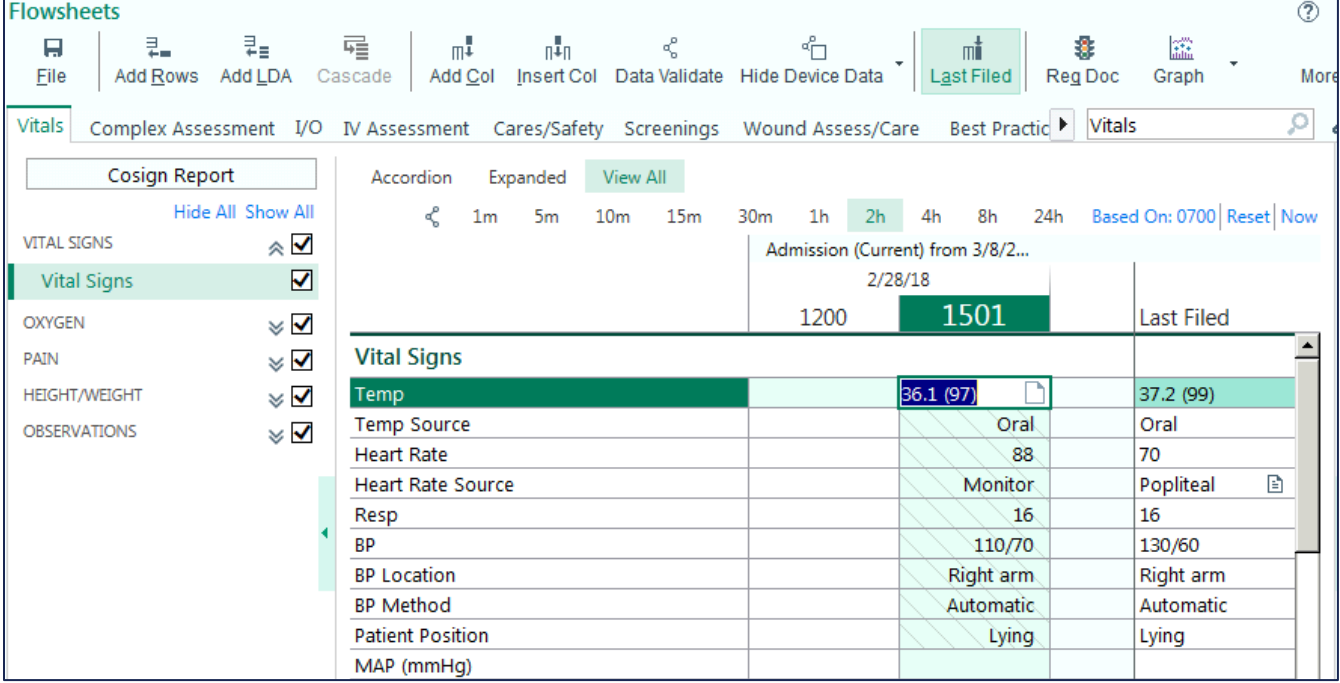

5. You can validate the data in a few ways:

appears.

- a. Select the file button in the top right hand corner
- b. Highlight all of the cells with the slashed through them (indicating this information was pended by another user), and then right click > file selected
- c. Use the COSIGN report in the top of the table of contents in the flowsheet template.
	- i. This only appears is there is data within the flowsheet that needs to be cosigned.
		- ii. If this is how you would like to validate your data, select the report and the window below

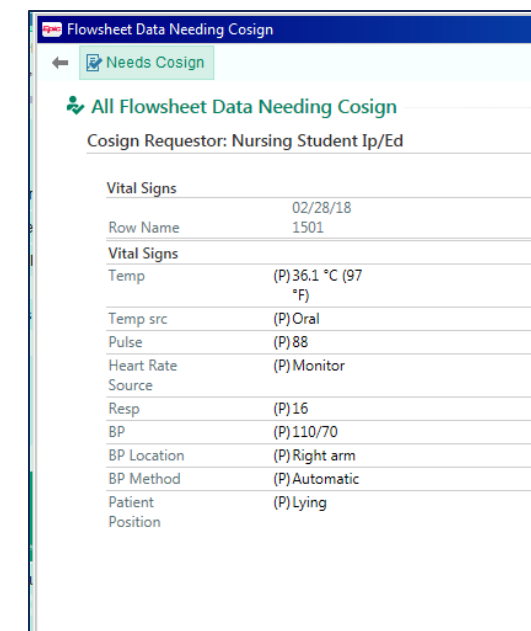